**Jobindex** 

# **Vejen til de bedste kandidater**

– En guide til at søge i CV-databasen

## Indhold

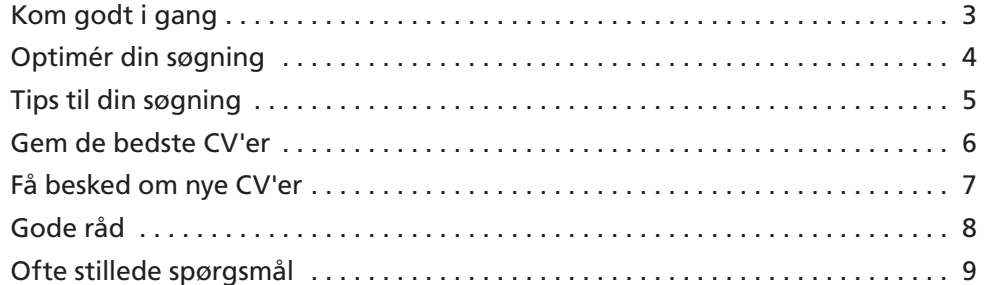

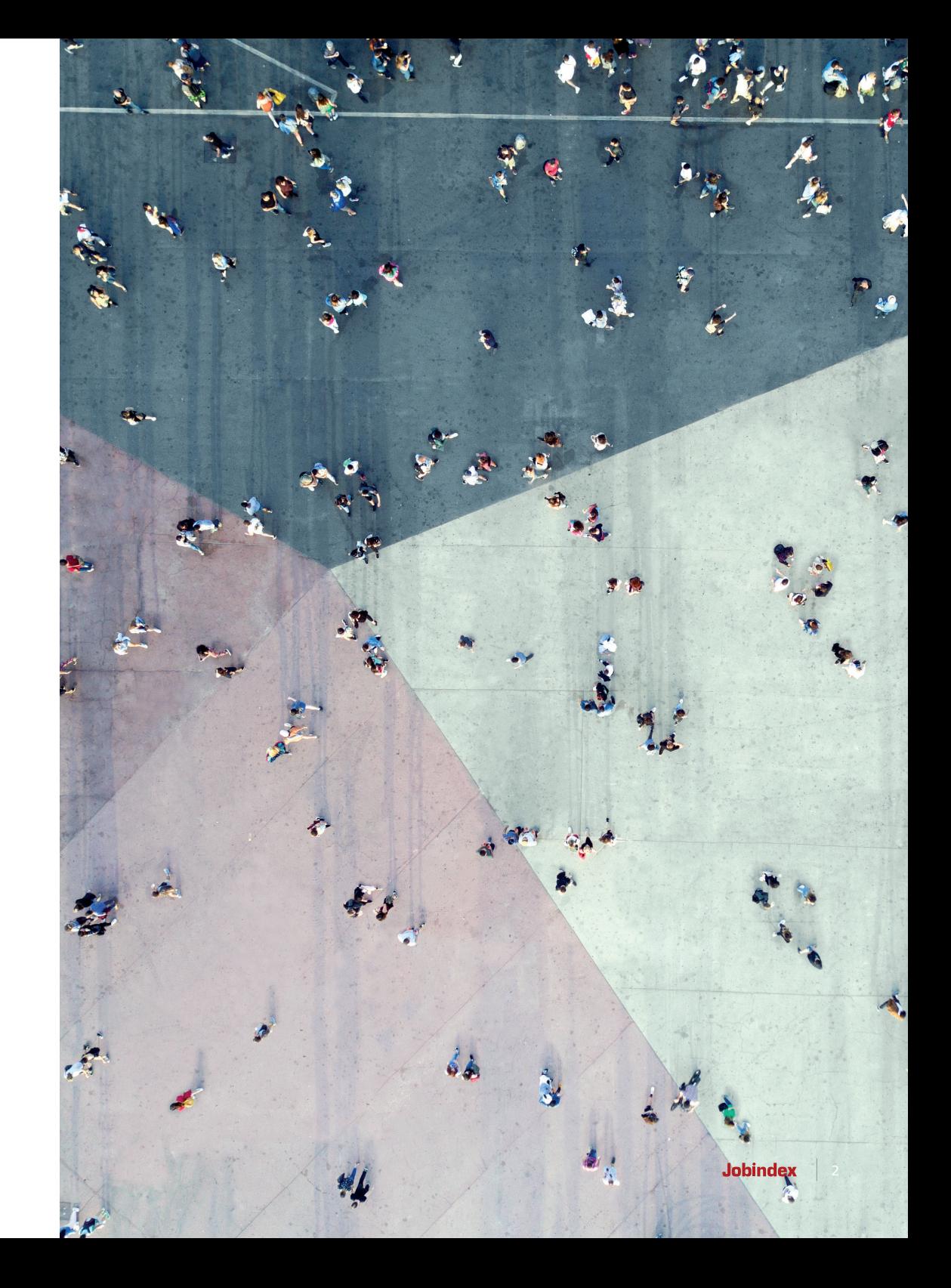

## Kom godt i gang

I CV-databasen kan du søge på mange forskellige kriterier som fx jobkategori, arbejdsstedets placering, uddannelsesniveau eller nøgleord fra CV'et. Du kan klikke på overskriften for at læse det detaljerede CV, og du kan undervejs markere de CV'er, som du ønsker at kontakte.

Når du har udvalgt en gruppe CV'er, har du mulighed for at skrive en tilpasset besked til de valgte kandidater. Den besked bliver sendt som en e-mail fra Jobindex til kandidaterne, der så har mulighed for enten at kontakte dig direkte eller svare på din henvendelse gennem Jobindex.

Du har gratis adgang, når du er oprettet som firmabruger.

#### **Sådan finder du CV-databasen**

Du kan tilgå CV-databasen ad to veje. Via 'CV-søgning' i topmenuen eller via 'Din kundeside', hvis du ønsker at sende en Profilannonce med din besked til kandidaterne.

#### **Sådan får du annoncen med**

Hvis du allerede har en Profilannonce på Jobindex, kan den automatisk følge med når du kontakter kandidaten.

1 Gå til 'Din kundeside'.

2 Find Profilannoncen og klik på 'CV-match'.

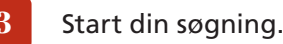

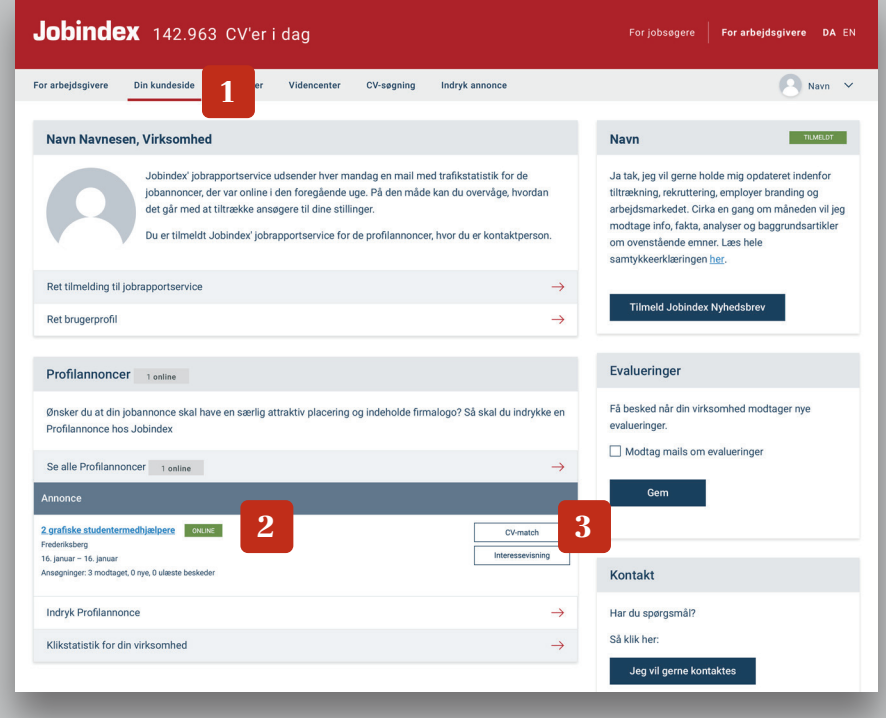

## Optimér din søgning

Du kan med få valg danne dig et overblik over din ønskede kandidatpulje. Søg via fritekst på fx en certificering, et system eller en forkortelse på fagområdet.

I venstre side har du adgang til en lang række muligheder, der kan hjælpe med at skærpe din søgning.

#### 1 **Start med at søge bredt**

Dan dig først et billede af populationen, og kombiner derefter søgeord med tegn for at indsnævre din søgning.

- Søg på faglighed og uddannelse, ikke bløde værdier.
- Se andre CV'er igennem for inspiration til flere relevante søgeord.

#### 2 **Sæt minimum/maksimum**

Ønsker du fx ikke nyuddannede ingeniører, så sæt minimumløn til 40.000 kr. Ønsker du fx ikke kandidater med direktørdrømme, sætter du maksimumløn til 50.000 kr. Se mere om løn som parameter på side 8.

### 3 **Ansættelse/grupper**

Deltid eller vikar.

Det kan være godt at være kreativ i din søgning. Det kan gøres ved hjælp af fx synonymer, forkortelser eller engelske ord.

#### Søg i CV'er<sup>1</sup> Se manual  $\circledcirc$ Søgeord eller CV-id'er Vælg jobtitler Søg Indtast arbejdssted (fx postnummer eller by) Vælg kategori(er) Nulstil

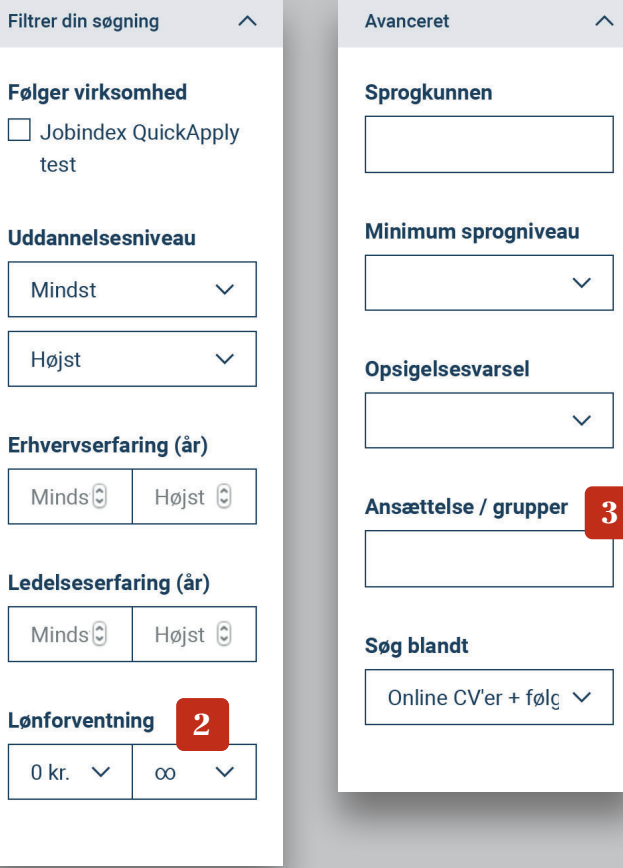

Filtrer d

**Følger** 

Uddan

**Erhver** 

 $0$  kr.

tes

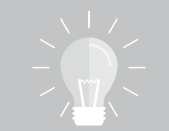

## Tips til din søgning

#### I SØGEFELTET 'SØGEORD OG CV-ID'ER' ER DET MULIGT AT OPTIMERE DINE SØGEORD MED EN RÆKKE FORSKELLIGE TEGN

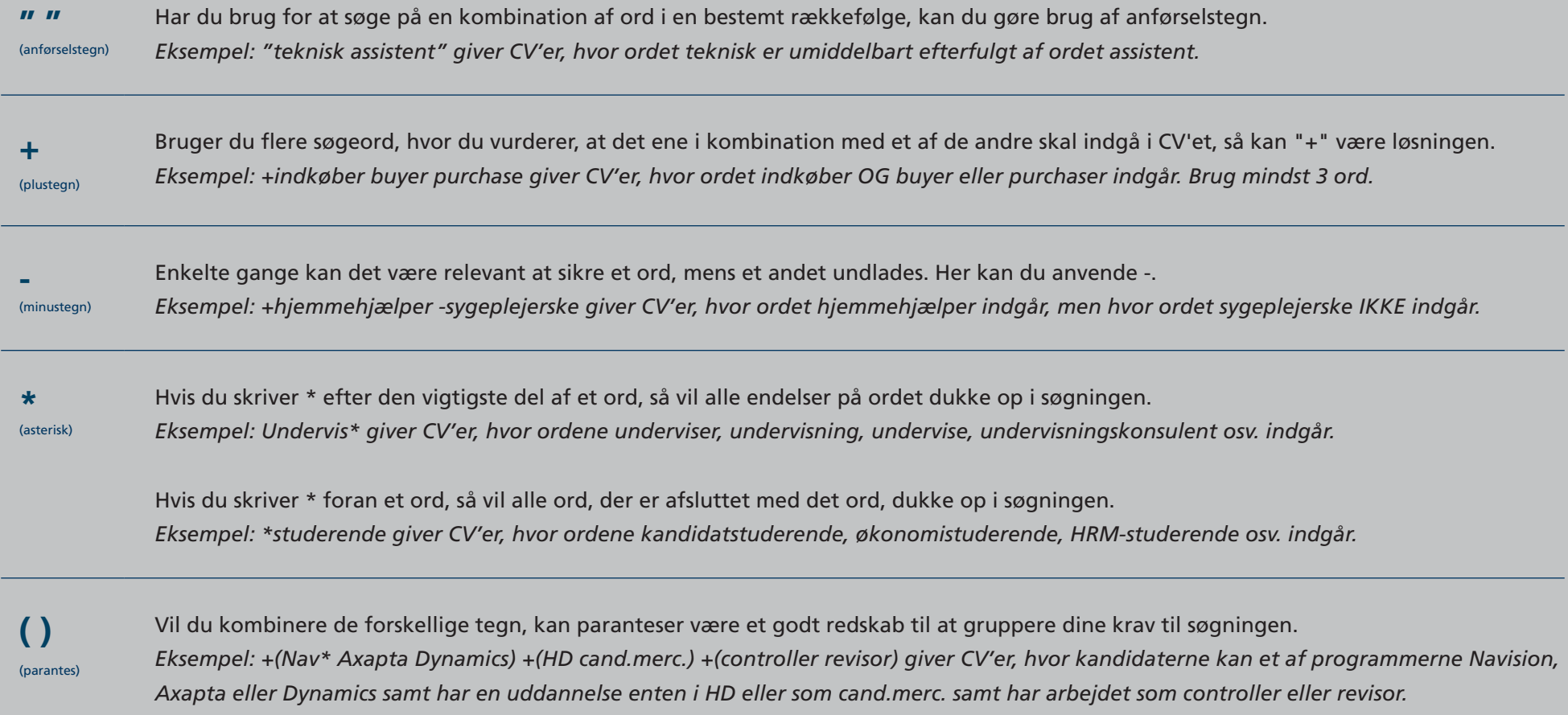

### Gem de bedste CV'er

Du kan gemme de bedste kandidaters CV'er under et bestemt mærkat, kaldet "tag". På den måde kan du skabe en shortlist til et konkret job eller en langsigtet kandidatpipeline, du kan bruge igen og igen. Kandidaterne kan ikke se, at du har markeret CV'et.

#### **Opret et tag**

Når du har fundet en interessant kandidat i CV-databasen, klikker du på 'Tilføj tag' på kandidatens værktøjslinje.

#### 2 **Tilknyt tag**

Navngiv dit tag med en kort, præcis og let genkendelig formulering – og gem det. Tagget bliver nu vist på kandidatens værktøjslinje.

#### 3 **Find dine taggede CV'er frem**

Du finder dine taggede CV'er frem igen via CV-databasen. Til venstre under rubrikken 'Tags' kan du finde dine egne og kollegers gemte tags frem.

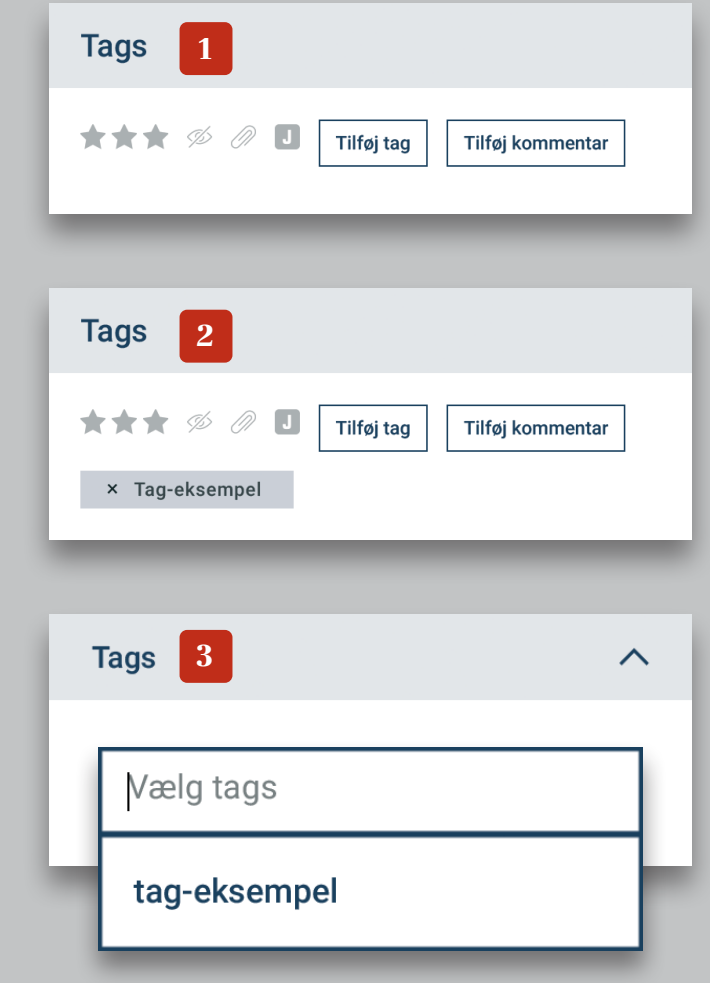

### Få besked om nye CV'er

Opret CV-agenter, og få besked, når relevante kandidater har oprettet et CV. Så er du opdateret på din idealmålgruppe, og du kan tage kontakt til de bedste af de nye først.

#### 1 **Søg**

Opret en søgning med de krav og kriterier, der beskriver profilen. Fx copywriter som jobtitel.

#### 2 **Giv din søgning en titel og gem den**

Sørg for, at e-mailsymbolet viser grønt ved titlen. Så ved du, at CV-agenten er aktiv. Nederst i menuen til venstre kan du navngive søgningen og gemme den.

Nu får du information om nye kandidater, der opretter et CV med denne profil.

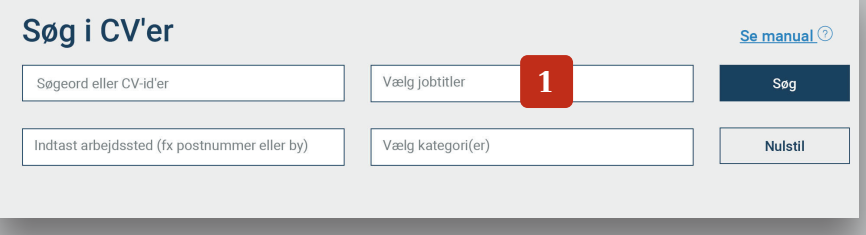

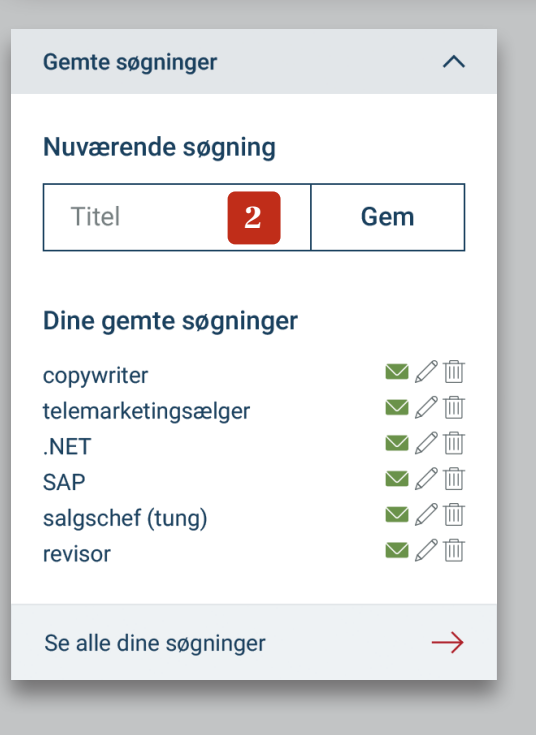

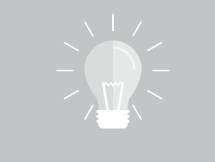

## God råd

BRUG DIN VIDEN – AFGRÆNS MED LØN – SKRIV MOTIVERENDE

**Sæt dig i kandidatens sted. Vis, at du har læst kandidatens CV, og anerkend kandidaternes evner. Find de ting, der kan vække interesse i jobbet hos modtageren.** 

**Tænk over, hvorfor kandidaten skal kontakte dig – vil du i dialog med kandidaten og aftale et møde, eller vil du opfordre kandidaten til at søge en stilling?**

**Nogle jobtitler, såsom salgschef, kan spænde over mange niveauer alt efter fx branche, og her kan løn være et hensigtsmæssigt parameter til at skærpe din søgning.** 

**Husk forhandlingsrummet, da der kan være stor forskel på ønsket løn og acceptabel løn.**

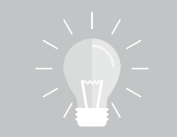

## Ofte stillede spørgsmål

#### Hvordan rangeres min søgning?

Fremsøgte CV'er listes efter hvor godt de matcher dine søgekriterier, og hvor nyligt, de er blevet opdateret.

Hvordan bruger jeg geografi i min søgning?

I søgefeltet 'Indtast arbejdssted' nederst til venstre skal du være så specifik som muligt på et arbejdssted. Fx giver 7500 Holstrebro flere kandidater end Vestjylland eller Region Midtjylland.

Skal jeg adskille mine søgeord med komma?

Nej, brug mellemrum som opdeling af dine søgeord.

#### Hvordan søger jeg i vedhæftninger?

Når en kandidats papirklipsikon er blåt, har kandidaten et vedhæftet dokument – oftest et CV. Søgninger sker også i vedhæftede dokumenter. Er der et match, vil du se et lille udsnit på kandidatens overblik illustreret med en papirklips.

#### Hvor længe kan et CV være online i CV-databasen?

CV'er skal aktiveres minimum hvert halve år for at være tilgængelige i CV-databasen, og du har dermed altid adgang til aktivt søgende profiler.

# Jobindex

- Find din jobglæde